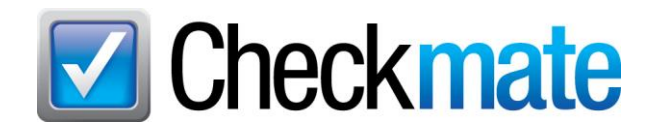

# **Automatic Stock Number Sequencing**

With Automatic Stock Number Sequencing, Checkmate Inventory Pro can automatically populate the next sequential stock number for you when adding a vehicle.

The **Next** button displays beside the **Stock No.** field. Click this button to automatically populate this field with the next sequential stock number. You can set prefixes for your stock numbers, and you can set the number of characters the stock number should have (up to 10 characters).

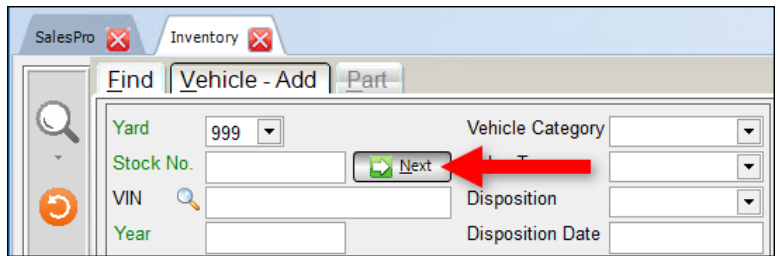

**Note:** Automatic Stock Number Sequencing is a Checkmate feature. It does not sync with Partmate. (Stock numbers generated by Partmate are based on the previous stock number assigned by that specific Partmate laptop or tablet.)

### *Setting Up Stock Number Sequencing Setup*

This feature must be turned on/set up before you can begin using it.

If you have Internet Checkmate Junior, you must contact Checkmate Support to set up this feature.

If you have Internet Checkmate Classic or Internet Checkmate Full, you can turn on/update this feature yourself. Follow these steps:

1. Open Checkmate Retro and log in.

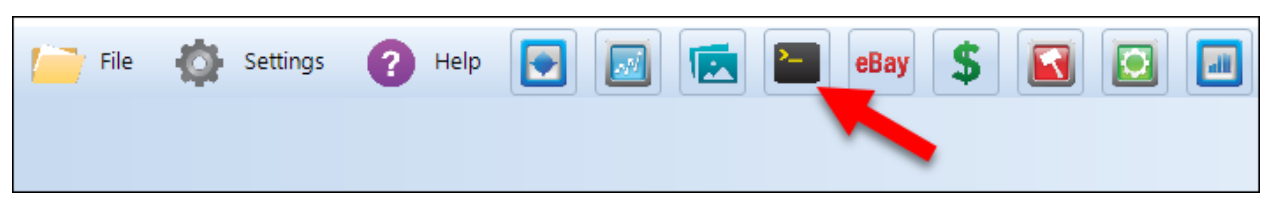

- 2. Go to the function for **Change Inventory Questions**.
	- Checkmate Full: **6,10,3**
	- Checkmate Classic: **S,3,3**

3. Press **Enter**, until you reach this setting:

**Do you want to use automatic stock number sequencing?**

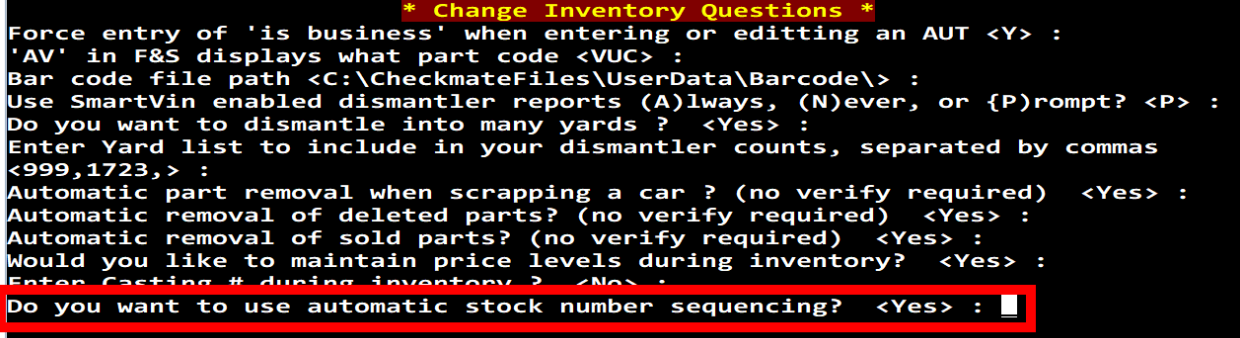

- 4. Enter **Y**.
- 5. **Enter Stock Number Prefix**: enter a prefix for your stock numbers, if desired. What you enter here will be at the beginning of all your stock numbers. You can use letters and/or numbers.

```
Do you want to use automatic stock number sequencing? <No> : Y<br>Enter Stock Number Prefix: _
```
6. **Enter starting stock sequence number**: enter the stock number you want to be the next stock number that's assigned in Inventory Pro (excluding the prefix).

```
Do you want to use automatic stock number sequencing?<br>Enter Stock Number Prefix: 9T
                                                                          < No > :
Enter starting stock sequence number: <1> _
```
7. **Enter the number of characters in the stock number**: enter the total number of characters you want your stock numbers to be (including the prefix).

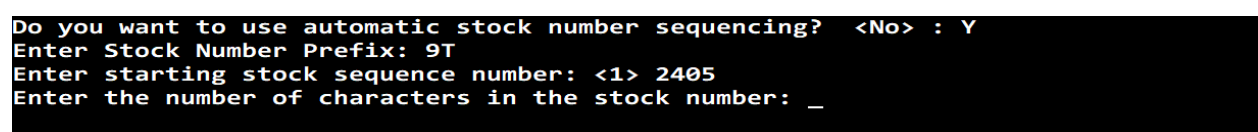

- 8. Press **Enter** until you return to the **Change Yard Settings** menu.
- 9. Close and reopen Checkmate for this change to take effect.

The next time you inventory a vehicle, click the **Next** button illustrated at the beginning of this guide, and the stock number you entered on stop 6 will be assigned. After that, each time you click **Next**, the **Stock Number** field will be populated with the next sequential stock number.

## **Getting Help**

For more information about this product, including access to online training videos and documentation, visit Products.Car-Part.com for our recycler resources.

Car-Part.com takes customer service seriously. We have a variety of support options available to help you if you have questions about our products or if you need help for any reason. Your questions are very important to us and we want your experience to be a positive one. Please contact us with any questions or concerns using any of the following methods.

#### *Phone Support*

If you have a question not covered in this guide, Car-Part.com offers phone support. Please call 859-344-1925 with your questions.

### *Online Support using Car-Part Messaging (iCPM)*

Support technicians are available online using Car-Part Messaging (iCPM) support rooms. These technicians are available LIVE to help answer any questions you may have.

The support rooms are staffed Monday–Friday, 8:00AM–6:00 PM Eastern Time.

To enter an iCPM support room:

1. Double-click the **iCPM** icon on your desktop.

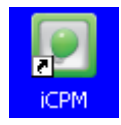

- 2. **Car-Part Messaging** opens.
- 3. Double-click the name of the **Support Room** from your bookmark list.
- 4. Type **HELP** and a brief explanation of your issue. A Car-Part.com support technician will answer and help with your issue.

Published by

Car-Part.com 1980 Highland Pike Ft. Wright, KY 41017

Copyright © 2023 by Car-Part.com. All rights reserved.

The information contained herein is confidential proprietary information of Car-Part.com. No part of the information contained in this document may be reproduced, transmitted, or disclosed to any other person without the prior written consent of Car-Part.com.

Bidmate, Advanced Bidmate, Partmate, Partmate Review, Desktop Review, Advanced Partmate, SmartList, Photomate, Checkmate Rest Server, Car-Part Messaging, Car-Part Interchange, Car-Part Interchange Plus, iCPM, Live Service, Live Chat, Coremate, Core Pricing, Checkmate, Checkmate Listing Manager, Checkmate Sales Pro, Checkmate Workstation, Fast Parts, FastNnet, Car-Part Exchange, Trading Partners, Compass, Orion, SmartVin, Smart Interchange, Order Trakker, Car-Part Auction, CrashLink, Car Part Pro, Desktop Review, Partmate Review, Labelmate, Car-Part EMS Pro, Integrated Car Part Pro, iPro, Car-Part Gold, and Tagmate are trademarks of Car-Part.com.

All other product and company names mentioned herein are the property of their respective owners.

#### **This edition obsoletes all previous editions.**